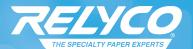

### Creating a DigiFlip™ General Use Instructions

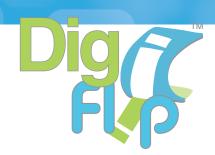

#### Overview

These instructions and the Design Guide are to be used to create a DigiFlip print file. For purposes of instruction, the following conventions apply:

View – This is the overall image that will be seen by the viewer as they flip through a finished DigiFlip. Each DigiFlip has four views which the viewer cycles through endlessly.

Panel – Each of the four die cut "Panels" on the Digi-Flip form. These panels are where the images are ultimately placed for printing.

Segment – Each contiguous portion on a DigiFlip Panel.

Panels have from one to eight segments.

Die cuts are shown in heavy, solid black lines and scores and slits are lightweight, dashed black lines.

Bleed margins are shown in grey – The background color or pattern should bleed to the full image size of 3.125" x 3.125" and will trim to 3.000" x 3.000". Keep text and graphics inside the margin (2.875" x 2.875") to avoid any clipping due to print/paper registration variation on digital printers.

### Design – View 1

Start your DigiFlip design with the First View (View 1). This is the opening view for your DigiFlip storyboard. This view is most often a single image with introductory text. This image prints on two contiguous segments so there is no concern for registration. For best results, avoid solid area coverage in these areas, as some printers may not completely fuse the image across the perforations, resulting in very small image deletions.

View 1 uses one contiguous image. Make the image with an overall size of 3.125" x 3.125". This will allow a 0.0625" outside bleed to compensate for any paper shifting during printing. Also keep text and any critical graphic image at least 0.0625" from the edge.

For reference to the DigiFlip print file, this single image is referred to as V1.

#### View 1

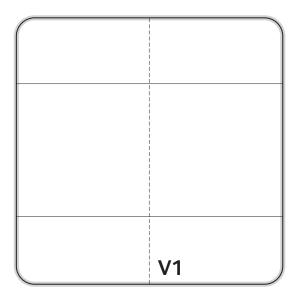

#### DigiFlip in Action

Watch our video to see the DigiFlip in action: http://youtu.be/-2\_g\_KPnSVA

To find out more about the DigiFlip products - visit us online at www.relyco.com/Products

121 Broadway | Dover, New Hampshire 03820 | Phone: (800) 777-7359 | Fax: (603) 742-9993 | www.relyco.com

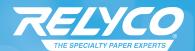

# The origami of media applications.

When designing the images and text for the Second View, it's important to note that the Segments V2/3-A and V2/3-B are visible in the Second View, however, these two segments are actually created in the Third View. The four corner panels V2-E, V2-F, V2-G and V2-H are folded out of view in the Third View. The panels V2-C & V2-D remain intact for printing and may be two individual images or one single image.

View 2

**Second View** 

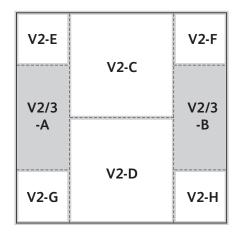

#### **Third View**

The Third View shows the segments V2/3-A, V3-AA, V2/3-B and V3-BB in their entirety along with the four small panels V3-C, V3-D, V3-E and V3-F. As noted in View 2, the segments V2/3-A&B will also appear in View 2. The Segments V3-AA and V3-BB meet at the center line when the DigiFlip is unfolding. These segments are positioned apart from each other in the print file, so allow the background to bleed as shown.

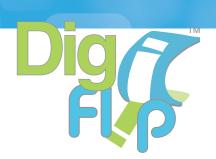

View 3

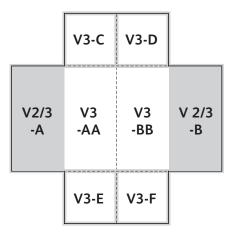

#### **Fourth View**

The Fourth View is comprised of two images (panels V4-A & V4-B) and prints them juxta-posed. The bleed areas are shown on the diagram and explained below.

View 4

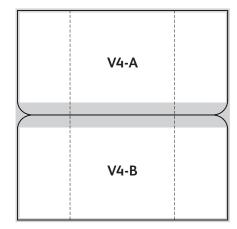

©2012 Relyco. All Rights Reserved. INSTRUCTIONS-DigFlip-6.12

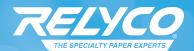

## Preparing Images for Printing

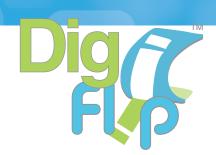

#### **Preparation**

There are several ways to create the print image file. After you have created a few DigiFlip projects, you may want to open a print file and modify the images and text to your liking. To make it easier and faster, there is an action plug-in for Photoshop (version 6 and up) that will convert four individual Photoshop files into a one-page (8.5" x 11.0") DigiFlip print file.

To create the four files, just follow the instructions on page 1 and 2 and design four individual Photoshop files — one for each of the four views. Each file must be 3.125" x 3.125" at 360 dpi. You can download a Photoshop View Template from the DigiFlip folder listed on the last page of these instructions.

If you are using a desktop graphics program (InDesign, Illustrator, CorelDraw, etc.) you can follow the panel nomenclature shown on the Design Guide and cut and paste (slice and dice) each segment and place them on your print document exactly as show on the Print Image Guide.

Most segments have a 1/16" bleed around the outer edges and others are cut (sliced) with a 1/16" overlap of the image. The overlap permits the images to remain complete and matched when the panels are folded, even if the printer feeds the DigiFlip paper slightly out of registration. This overlap and bleed is critical if you have continuous tone images that cross over segments. The Photoshop action will automatically perform the proper cut and paste with the overlaps as needed.

Bleed Segments (All bleeds are 1/16")

V1 – all around

V2-C & D – can be one image with bleed on left and right edges

V2-E, F, G & H – outer edges

V3-C, D, E & F – outer edges

V2/3-A, B & V3-AA, BB – cut each segment so that the image overlaps at the horizontal center line by 0.0625" (1/16")

V4-A. V4-B – overlap image segments on the vertical center

121 Broadway | Dover, New Hampshire 03820 | Phone: (800) 777-7359 | Fax: (603) 742-9993 | www.relyco.com

©2012 Relyco. All Rights Reserved. INSTRUCTIONS-DigFlip-6.12

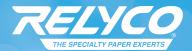

### Using the Photoshop Action Plug-In

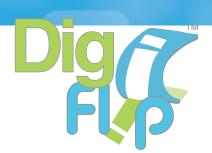

#### **Photoshop Action Plug-In**

Download the appropriate action file (PC or Mac) http://info.relyco.com/hubfs/Relyco.com\_Resources/DigiFLIP\_DigiCard\_DigiPics/Action\_Files.zip as indicated in the appendix.

The action file must be copied to your "Photoshop Actions" folder. (If you have difficulty finding it go to Start > Find/Search > Files or Folders > type in Photoshop Actions, or you can search for the action files: \*.atn.

After you have placed the DigFlip atn file in your Photoshop Actions folder, open Photoshop and display the Actions palette.

(Click on > Windows > Show Actions)
On the Action Palette flyout menu, choose "Load Actions." Locate and Select the DigFlipV action and Click "Load." This will place the DigFlip action in your Action List and will remain until you remove it.

#### To Use the Action

Place the four View files in a folder named "DigiFlip" All Photoshop images must be flattened before using the Action.

Open Photoshop, Open the Action Palette, select the "DigFlipV" action, then click on Play. The action will begin and after about 1 minute you will see a new Photoshop file named DigFlip.psd with your print file. Do a test print on a DigFlip form to verify that the images are printing in the correct locations. If not, select "Print with Preview." Deselect "Center Image." This will permit you to adjust the printing margins "Top" and "Left" so your images print in the correct position on the DigFlip form. You may want to make a note of the adjustment as all future files that you create will need the same margin settings.

#### Appendix

Description of the files.

Action Files:

DigiFlipV.atn – For Windows/PC Photoshop 6.0 or greater DigiFlipMacV.atn – for Macintosh

DigiFlip sample files for "Say It With Flair" DigiFlip:

View1.psd, View2.psd, View3.psd and View4.psd

These Photoshop files may be used to test your Photoshop Action. They are correctly made files in Photoshop.

Instruction and Template Files:

DigiFlipDesignInstructions.pdf (this file), View1Template.psd, View2Template.psd, View3Template.psd and View4Template.psd

These Photoshop files are blank templates showing all the segments for each DigiFlip View. Use these templates to create your DigiFlip, or create your design in a DTP application and convert to a psd file to use with the action.

121 Broadway | Dover, New Hampshire 03820 | Phone: (800) 777-7359 | Fax: (603) 742-9993 | www.relyco.com

©2012 Relyco. All Rights Reserved. INSTRUCTIONS-DigFlip-6.12